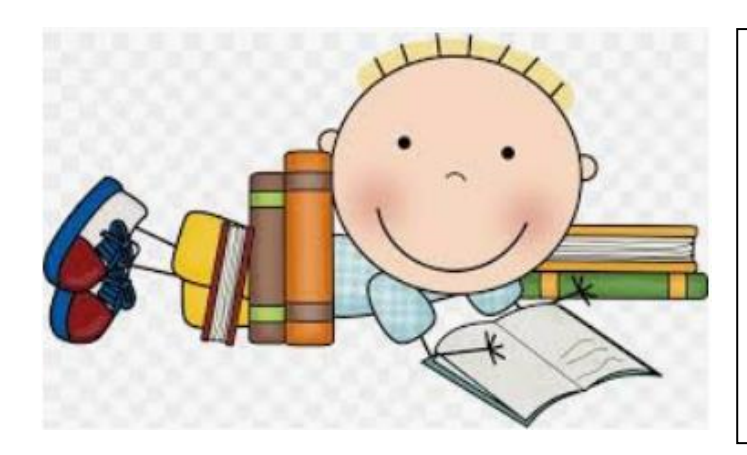

# **ELEMENTARY LEARNING GRADES 3-5**

**USATestPrep** 

**(Student & Parent)**

## *What is USATestPrep?*

USA Test Prep online lessons provide students with 2 to 3-minute video presentations for the Domains (Nature of Science, Earth and Space Science, Physical Science and Life Science)/Science standards. Each video presentation has a 3 to 5 question comprehension check. There are a series of 69 videos for grade 3, a series of 79 videos for grade 4 and a series of 141 videos for grade 5. Some of the videos for each grade level do repeat. We suggest that your child view two or three videos per day and complete their comprehension check questions. Once the comprehension check questions are complete for a video, hit the "submit" button to view your child's score. The comprehension questions for each video may only be answered once, however, the video may be viewed as many times as necessary if your child is unsure of the answer for any comprehension questions. Your child may select the "show transcript" link, if available, from the video page so that they are able to read along while the video is playing. After all videos have been viewed and all comprehension checks are complete, students will take an EOY standards-based Science assessment. They may complete the assessment as many times as necessary until they have mastered the assessment at 80% accuracy. The classroom teacher will keep track of comprehension check scores and the EOY assessment data. The EOY assessment will be available to take beginning May 1, 2020. In order to access USA test prep videos, your child will:

### *From a Computer:*

Go to the Charlotte County Public Schools Website and scroll to the middle of the page to access the ClassLink login. Your child will need to log into ClassLink using their 88 number (student identification number) and password. Once you access ClassLink, find the USA Test Prep app and open it. As soon as you access the USA Test Prep app, your child will be able to select:

### *From a CCPS issued Chromebook:*

The CCPS Launchpad screen will appear. Your child will need to log into the Launchpad using their 88 number (student identification number) and password. Next, select the USA Test Prep app from the selection of apps provided. As soon as you access the USA Test Prep app, your child will be able to choose:

### *On an iPad:*

Download the ClassLink app from the App Store. Open the ClassLink app first, select "Charlotte County SD," and the CCPS Launchpad will appear. Your child will need to log into the Launchpad using their 88 number

(student identification number) and password. Next, select the USATestPrep app from the selection of apps provided. As soon as you access the USATestPrep app, your child will be able to choose:

**1. On your iPad/iPhone/ Android device download ClassLink LaunchPad from the App Store/Google Play.**

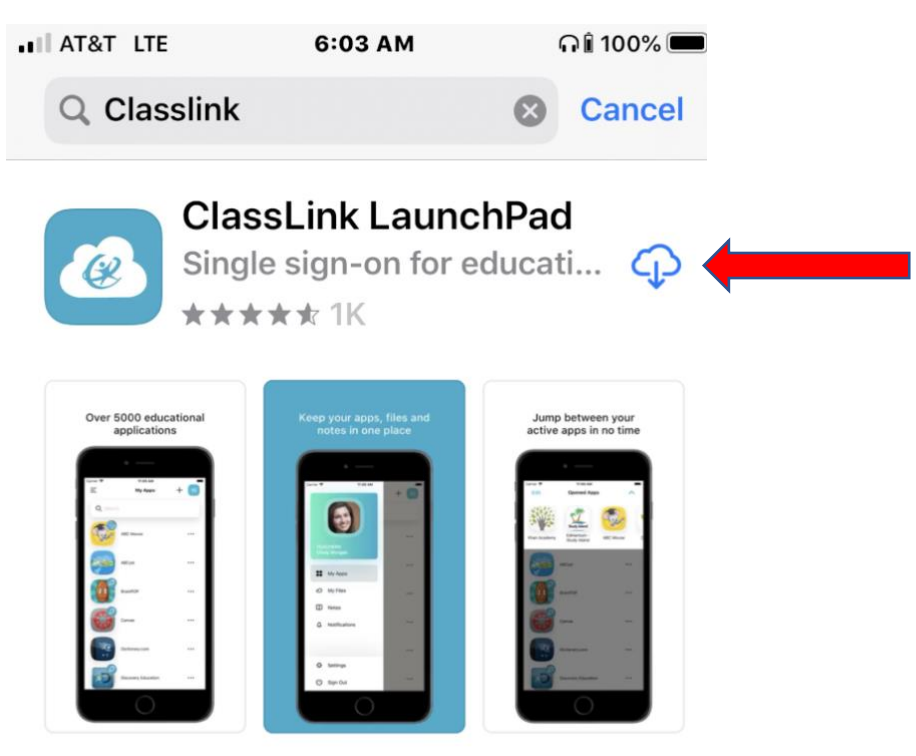

**2. Once the app is downloaded: open the ClassLink app, search for "Charlotte", and select "Florida Charlotte County SD"**

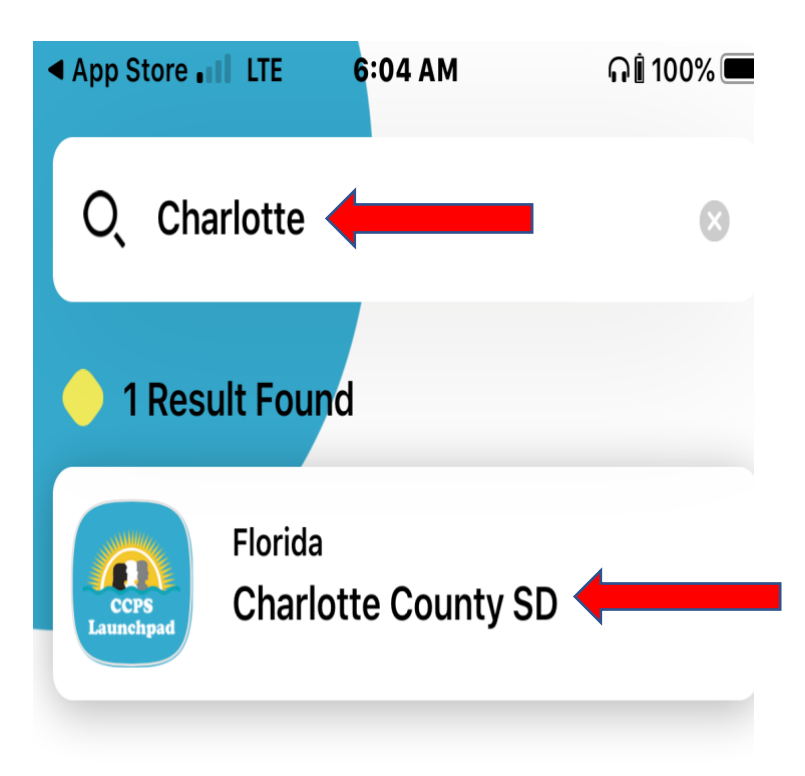

# **3. Sign on to the CCPS Launchpad with your student's CCPS 8-digit ID and password**

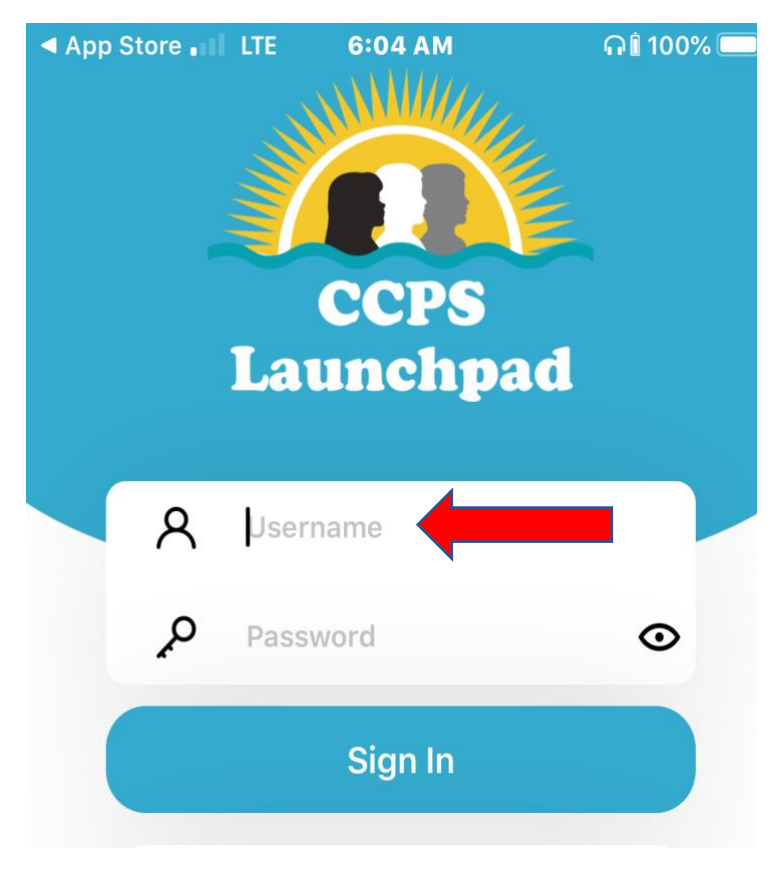

**4. Once on the Launchpad, click on the "USATestPrep" icon.**

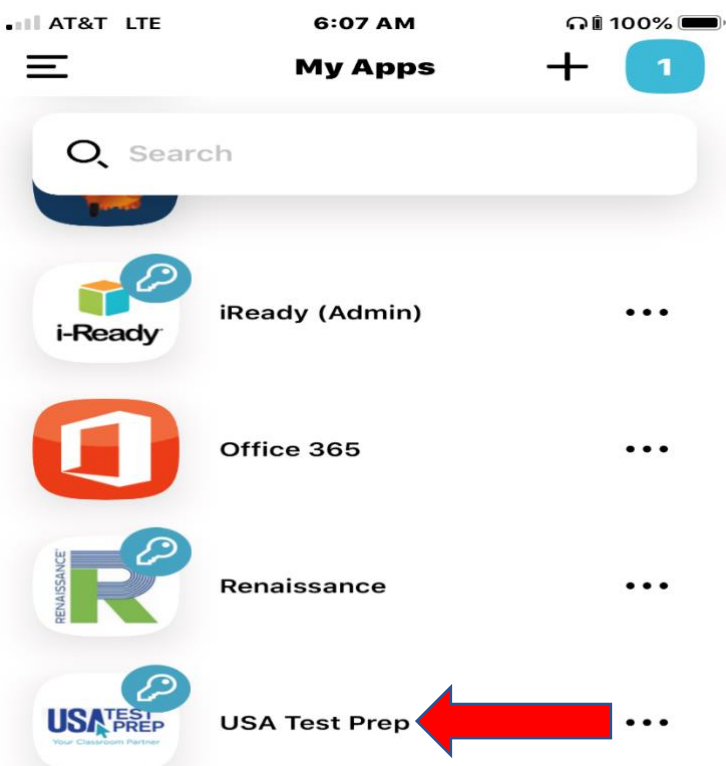

**5. Once the "USATestPrep" icon is clicked, USATestPrep will open to the student page. To see the student's assignments, make sure you are on the "Assignments" tab. Students will click on "Begin" or "Continue" to access their assignments.**

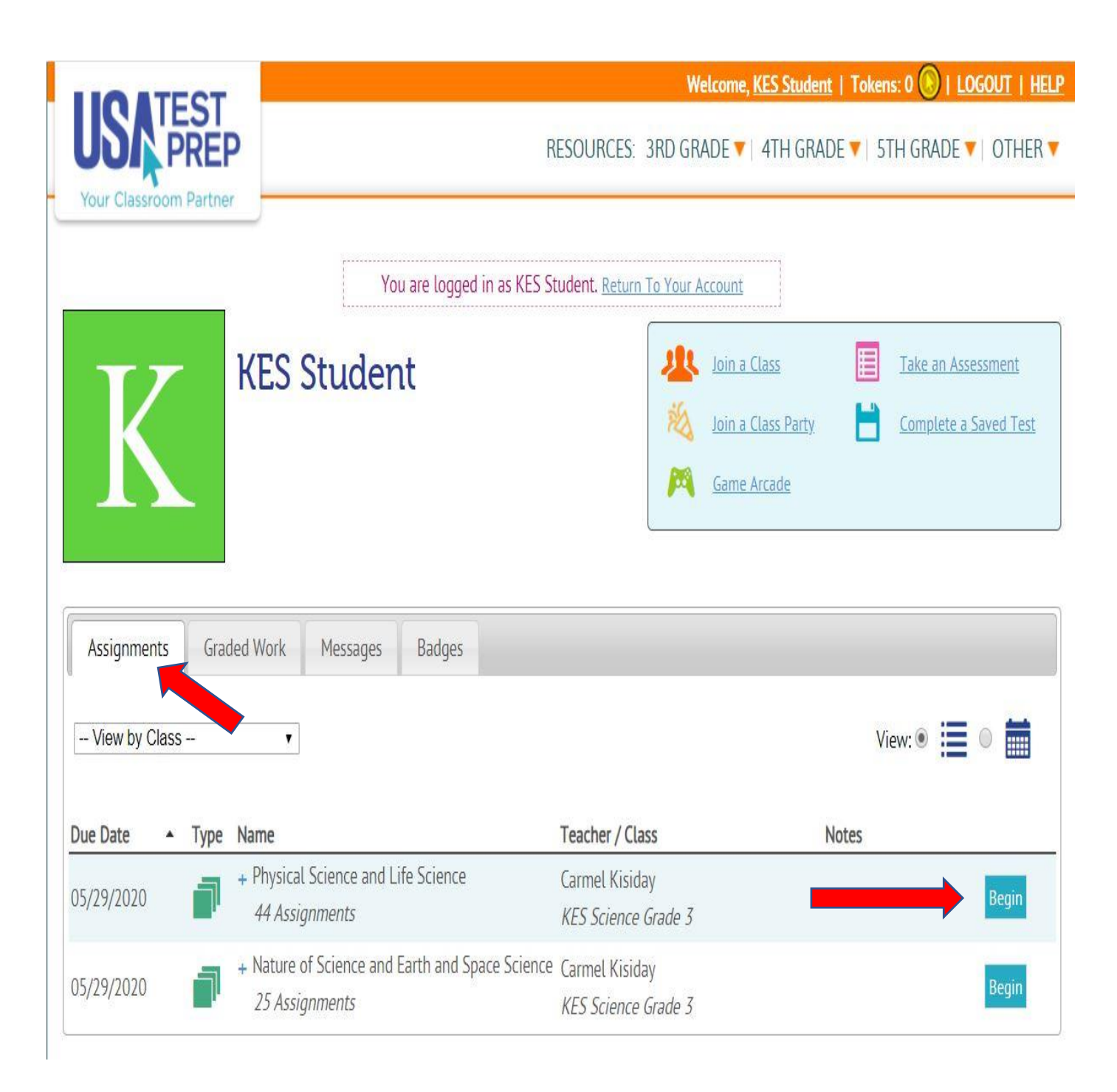

### **6. USATestPrep Assignment Example**

 **Red Arrows show:**

- **the "play" button**
- **the "audio" button (reads the question and answer choices)**
- **the "Show Transcript" link (allows student to read what is being said in the video)**
- **the "Submit" button (submits student's answers for grading)**

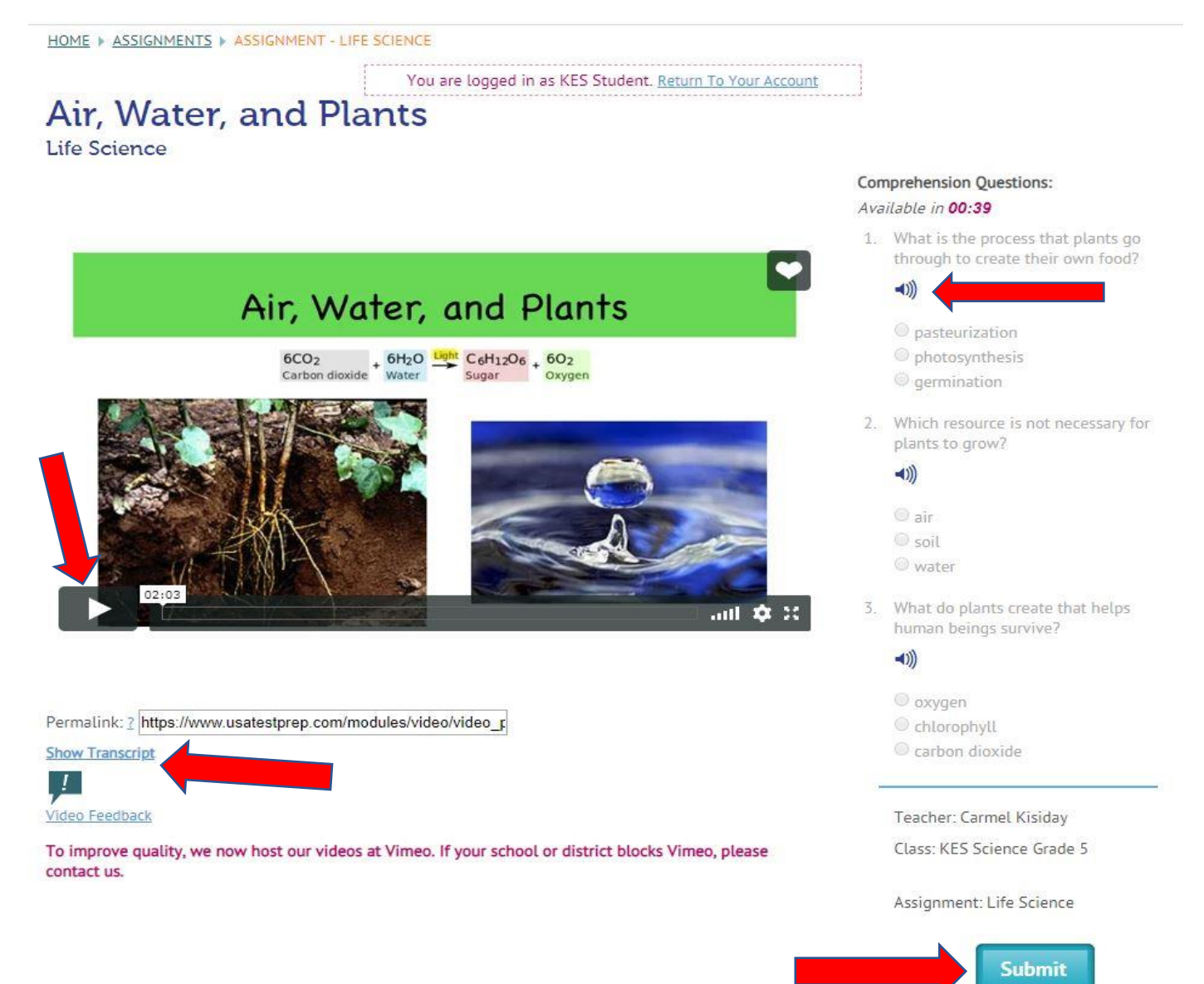

## **7. USATestPrep Graded Assignment Example**

 **Red Arrows show:**

- **Student percentage for that assignment**
- **The "Next Assignment" button (student may continue to the next video assignment)**

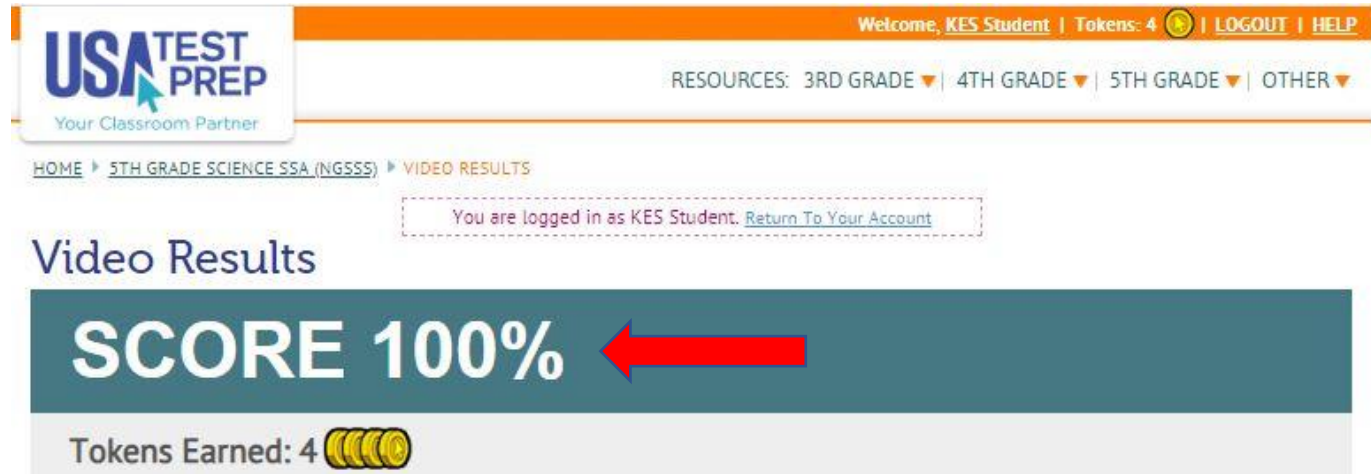

#### **KES Student**

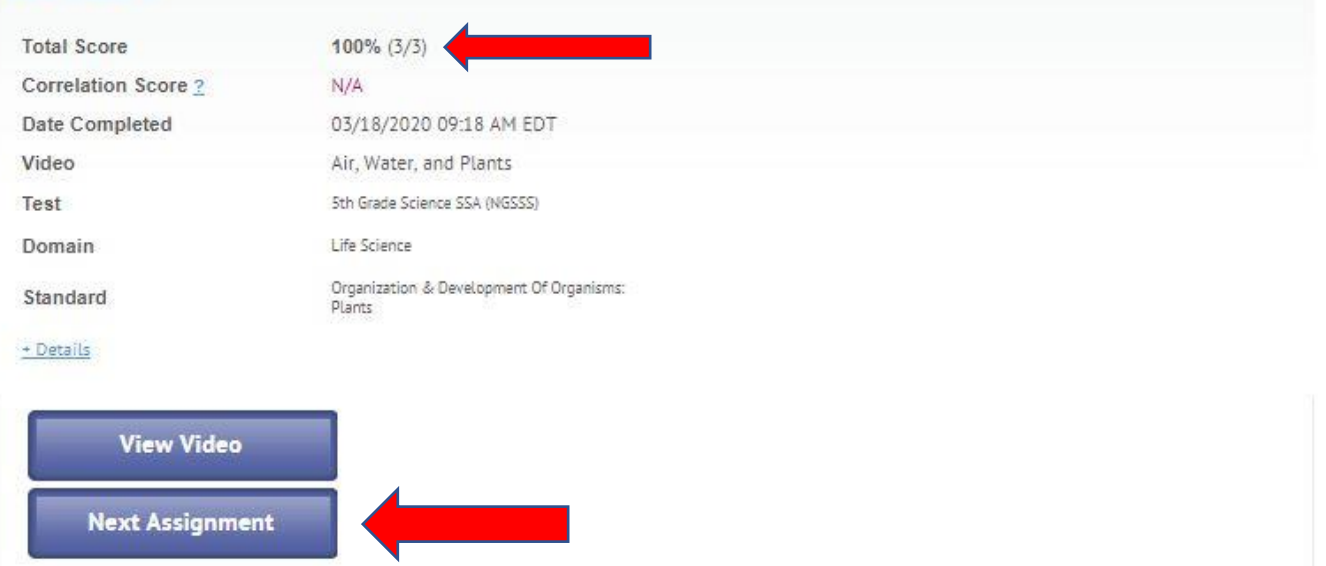

#### **Question Results:**

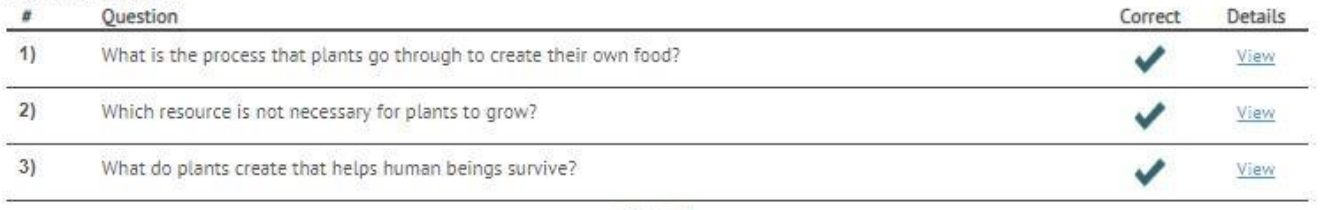

Back to Top